●本紙に掲載の操作手順、画面などは、予告なく変わることがあります。実際の操作で この手順書と異なる場合は、HP〈 https://www.digion.com/sites/recorder-link/ 〉

●事前にレコーダーのホームネットワーク機能を使えるようにします。 ※接続の仕方については、レコーダーに付属の取扱説明書をご参照ください。 ●スマートフォンをご自宅のWi-Fiに接続してください。

- 
- ●レコーダーとスマートフォンは、必ず同じネットワークに接続してください。

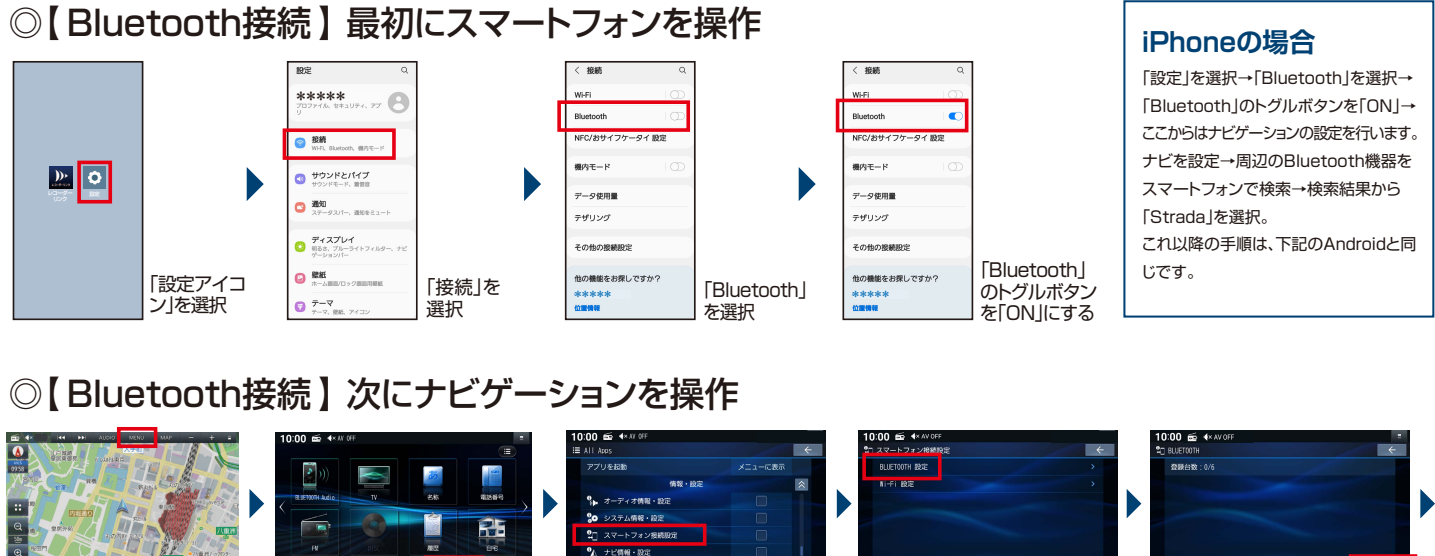

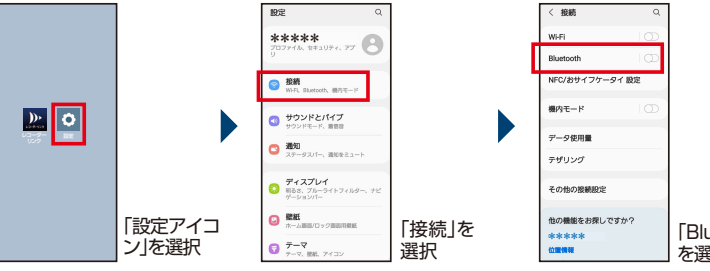

●スマートフォンとナビゲーションの登録にはBluetooth接続、Wi-Fi接続の両方が必要です。

**スマートフォンに専用アプリ 「DiXiM Play for レコーダーリンク」を インストールします。**

**[対応OS] iOS :14.8以降、 Android TM : 5.0以降** ※対応OSバージョンは、今後、変更される場合があります。

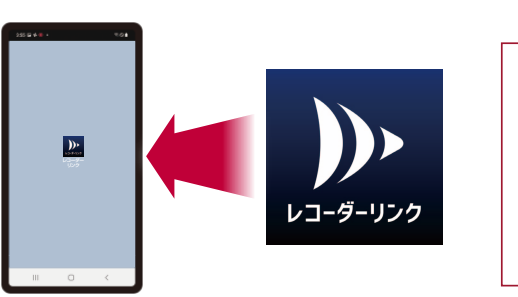

※専用アプリのダウンロード容量は、約10 MB~20 MBです。

## STEP 2 専用アプリにレコーダーを登録 自宅

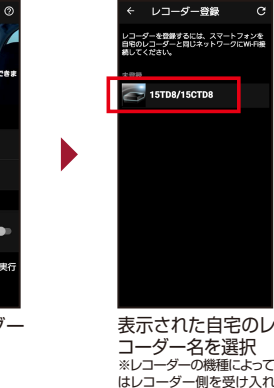

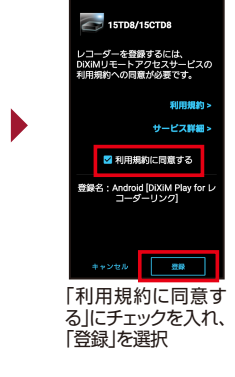

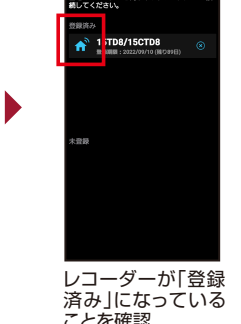

-を登録するには、スマートフォン

●BLUETOOTH®のワードマークおよびロゴは、Bluetooth SIG, Inc.が所有する登録商標であり、パナソニック オートモーティブシステムズ株式会社はこ れらのマークをライセンスに基づいて使用しています。その他の商標およびトレードネームは、それぞれの所有者に帰属します。 ●「Wi-Fi」はWi-Fi Alliance の登録商標です。●記載内容は2022年10月末現在のものです。

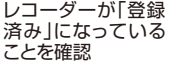

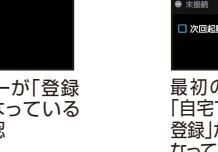

最初の画面に戻り、 「自宅でレコーダーを 登録」が「登録済み」に なっていることを確認

宅でレコーダーを登録

●レコーダーはパナソニック製、シャープ製、東芝製に対応、NAS(Network Attached Storage)はアイ・オー・データ機器製、 バッファロー製に対応しています。(機種によって非対応の製品もあります)対応レコーダー、対応NAS、対応コンテンツは < https://www.digion.com/sites/recorder-link/ >をご参照ください。 ●BS、CSの契約の有無に関わらずレコーダーリンクで再生できない放送中の番組、録画番組があります。詳しくは

ー - ノ - 10 こくい /<br>こすろふ亜がありキ

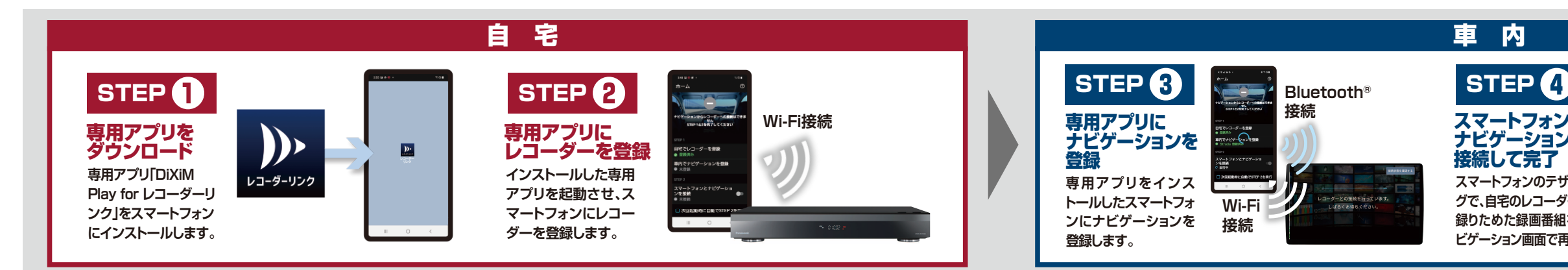

## STEP 1 専用アプリをダウンロード 自宅

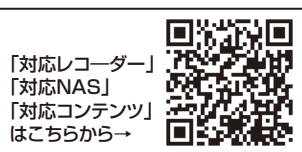

## STEP 3 <1> 専用アプリにナビゲーションを登録 Bluetoothに接続する

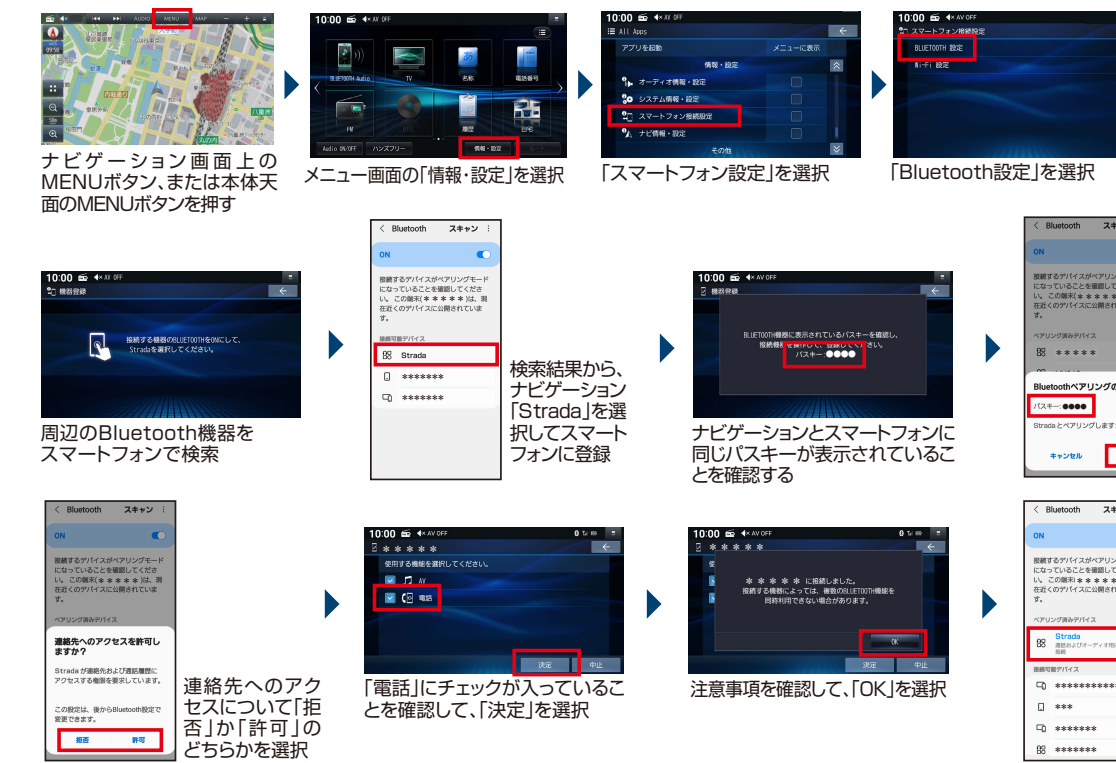

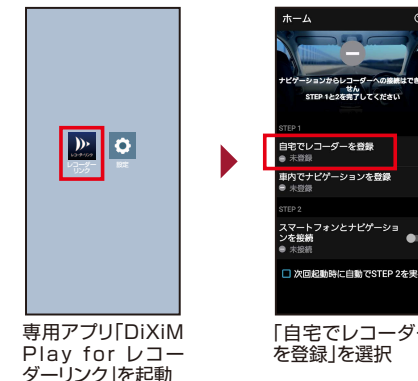

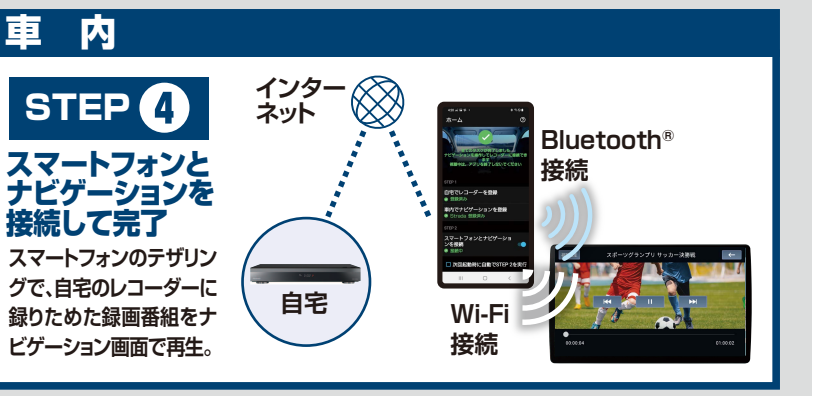

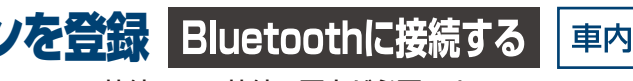

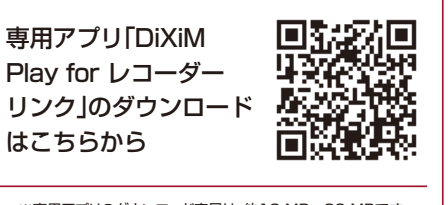

< https://www.digion.com/sites/recorder-link/require/ >の「視聴対応チャンネル」を参照ください。

●画像やイラストはイメージであり、スマートフォンのソフトウェアバージョンなどにより実際と異なる場合があります。スマートフォンやナビゲーションの 操作方法は、各々の取扱説明書をご参照ください。 ●「DiXiM」は株式会社デジオンの登録商標です。「DiXiM Play」は株式会社デジオンの商標です。 ●Android は、Google LLC の商標です。 ●iPhoneは、米国および他の国々で登録されたApple Inc.の商標です。

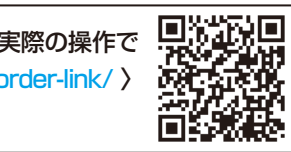

メニュー画面の「情報・設定」を選択 「スマートフォン設定」を選択 「Bluetooth設定」を選択 「機器登録」を選択 **\* \* \* \* \*** ●<br>●PD **CC WARD COMP**  $\blacktriangleright$ **\* \* \* \* \*** toothペアリソグの票t **●●●●** 同じパスキーが表示 ナビゲーションとスマートフォンに されていることを確 同じパスキーが表示されているこ  $\overline{\phantom{a}}$  ok  $\begin{array}{c} + \sqrt{2} \, \mathrm{R} \, \mathrm{R} \end{array}$ 認して「OK」を選択 **BB Strada** ー<br>注意事項を確認して、「OK」を選択 「ペアリング済みのデ **\*\*\*\*\*\*\*\*\*\*\*\*\*\*\* \*\*\*** バイス」に「Strada」 **\*\*\*\*\*\*\*** が登録されているこ **裏面に続く→** とを確認する **\*\*\*\*\*\*\***

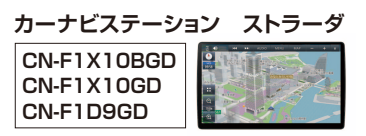

# レコーダーリンクを利用するまでの操作手順

●ご利用時には通信費用がかかりお客様のご負担となります。 から最近のプログラムのようなので、 から最新の手順書をご入手ください。

STEP 3 <2> 専用アプリにナビゲーションを登録 Wi-Filc接続する | <sub>車内</sub> | step 3 <3> 専用アプリにナビゲーションを登録

## ◎【 Wi-Fi接続 】 最初にスマートフォンのWi-Fiテザリング機能を設定する(Androidの場合) ◎最初にナビゲーションを操作

●Wi-Fiテザリングとは、スマートフォンのデータ通信を利用して、外出先などでスマートフォンを経由してインターネット接続する機能です。テザリングのご利 用には、携帯会社に事前のお申し込みが必要となり、利用料金は有料の場合があります。(キャリアや契約によって異なります)

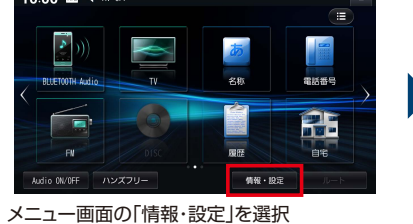

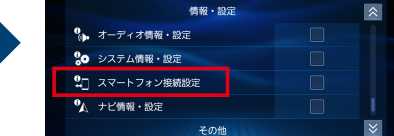

「スマートフォン接続設定」を選択

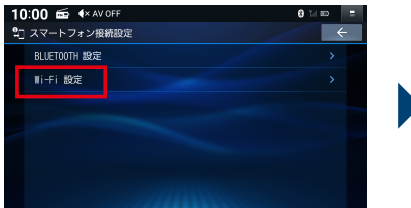

**iPhoneの場合**「設定」を選択→「インターネット共有」を選択→「ほかの人の接続を許可」をON→アクセスポイントのパスワードを確認→ナビゲーションの操作へ

●レコーダーリンクをご利用いただくには、インターネットに接続したスマートフォンとナビゲーションをBluetooth接続、Wi-Fiテザリング接続の両方で接続する必要があります。 ●2回目以降のご利用について、アプリにチェックマークを入れておけば、スマートフォンを車内に持ち込んでアプリを起動後、自動接続でレコーダーリンクが使えます。

レコーダーと連携したスマートフォンを選択

レコーク に<sub>輸</sub>出した品紙シンバ とさが、<br>する場合は、「HDD」を選択。テレビ放送の 中継を見る場合は「チューナ」を選択 ※レコーダーによって表示内容が異なります。

「チェックマーク」を入れると 次回以降、スマートフォンと ナビゲーションを自動で接続

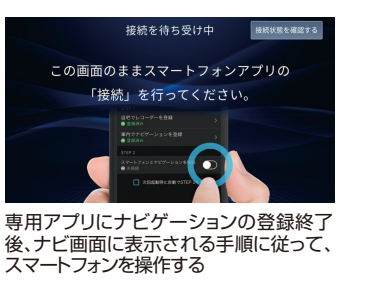

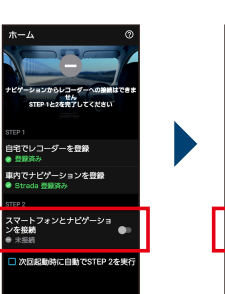

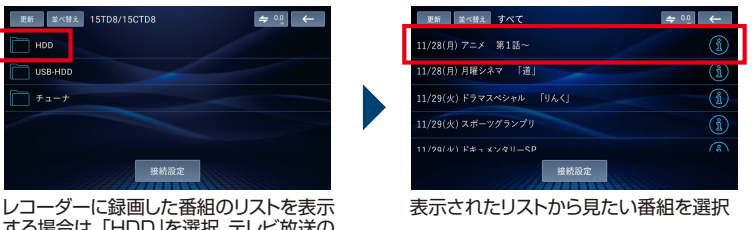

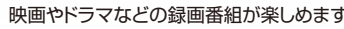

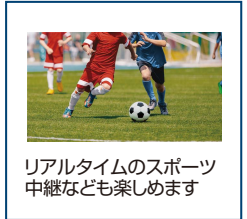

●自宅のレコーダーまたはナビゲーションと接続しているインターネットの回線速度が十分でない場合や、ナビゲーションに時刻情報が必要なため、地下駐 車場などGPSが受信されにくい場所では、コンテンツを再生できないことがあります。 【推奨速度】自宅(レコーダーの接続)のインターネット回線 ・上り速 度:6Mbps以上/外出先(スマートフォン)のインターネット回線 ・上り速度:1Mbps以上 ・下り速度:3Mbps以上 ●通信費はお客様のご負担となります。 ●走行中はナビゲーションで映像を見ることはできません。 ●iPhoneをUSB接続している場合はレコーダーリンクを使用することはできません。

●レコーダーとスマートフォンの登録には、3ヶ月の登録期限があります。期限が近付くとナビゲーションやスマートフォンでお知らせします。スマートフォンが 自宅のレコーダーと同じネットワークにWi-Fi接続された状態で、「DiXiM Play for レコーダーリンク」の専用アプリを起動していただくと、自動で登録期限の 更新処理が行われます。手動操作でも登録期限の更新は可能です。 ●スマートフォンとナビゲーションの登録解除後、異なるナビゲーションにスマートフォンを 登録したり、ナビゲーションを初期化、バージョンアップした場合はレコーダー情報が削除されるので、スマートフォンとレコーダーの登録から始める必要があります。

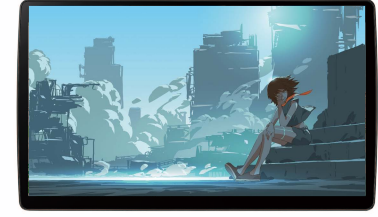

## ◎【 Wi-Fi接続 】 次にナビゲーションをスマートフォンとWi-Fi接続する

「スマートフォンとナビ ゲーションを接続」のトグ ルボタンを「ON」にする 「スマートフォンとナビゲー ションを接続」が「接続中」 になっていることを確認

●通信状況によっては時間がかかる場合があります。●自宅のレコーダーの電源が切れている場合、レコーダーの電源入に時間がかかるため、再度アクセスが必要になる事があります。

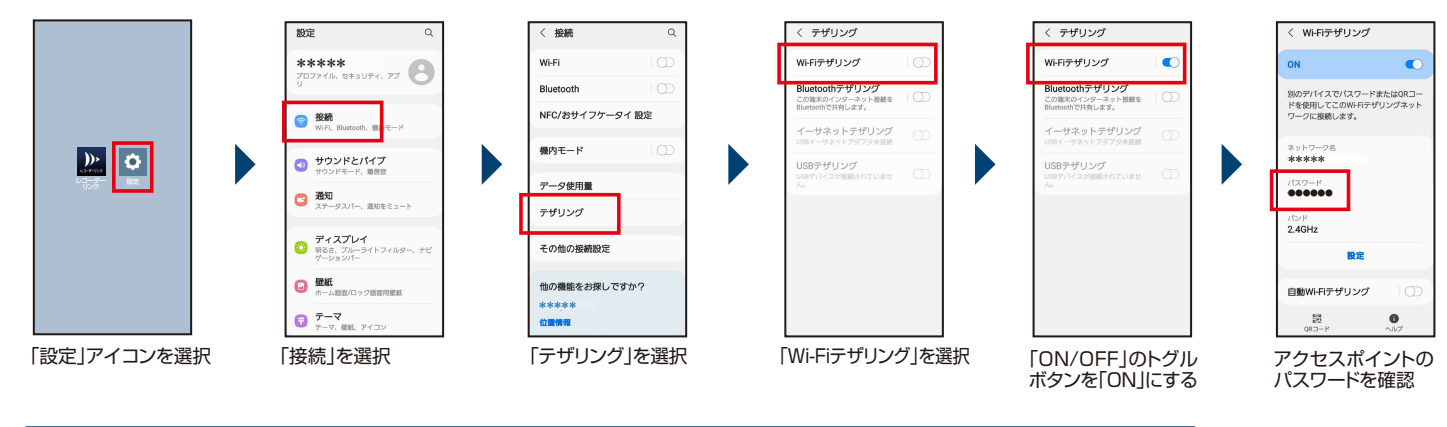

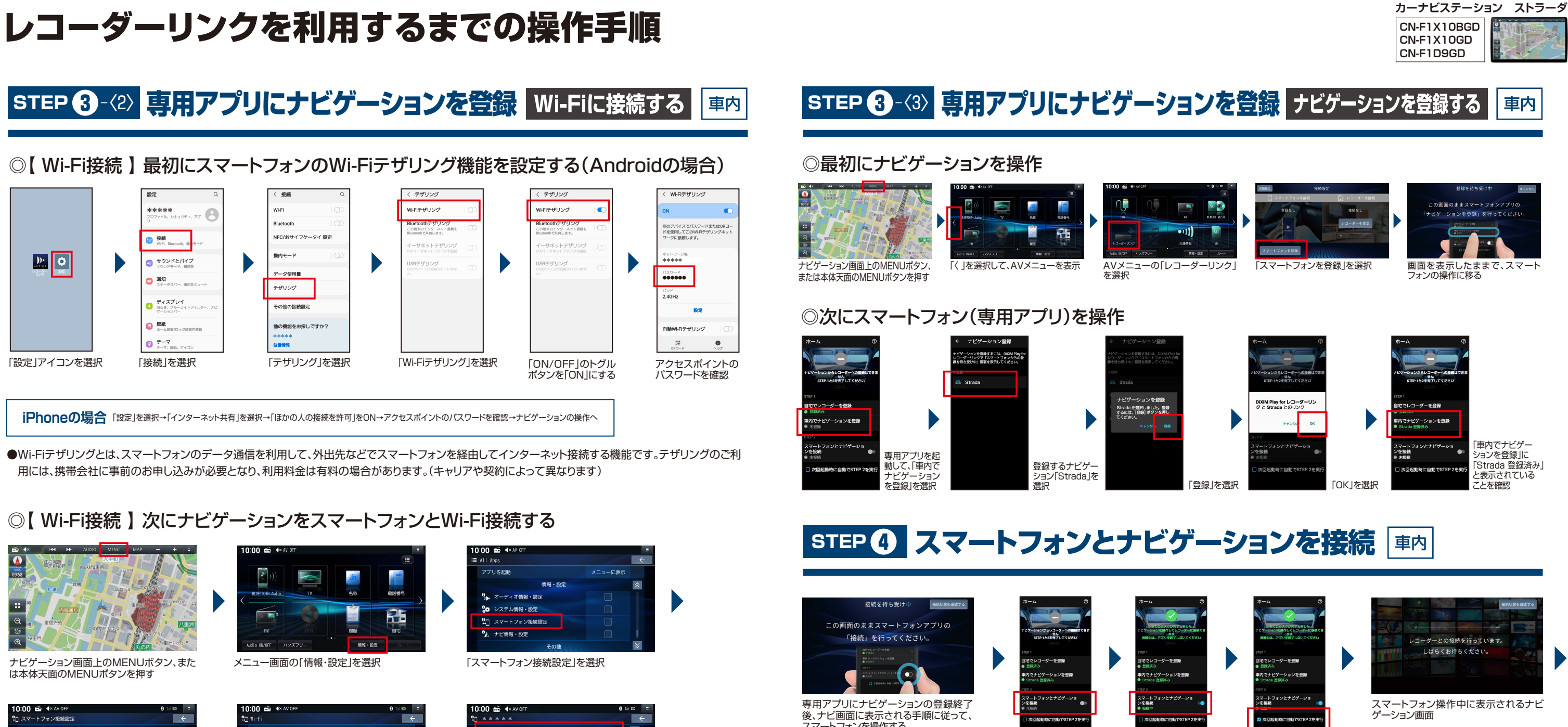

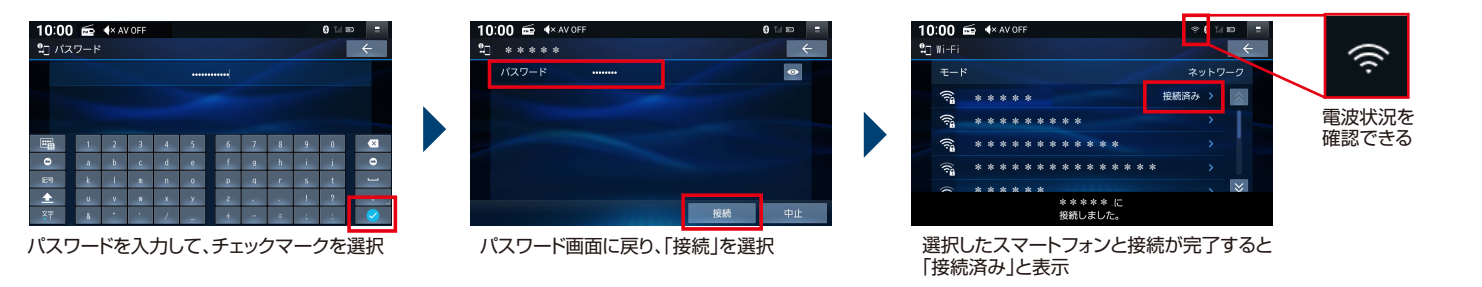

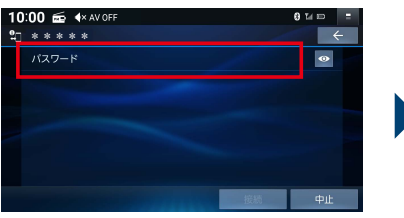

「パスワード」の横を押して、パスワード入力画 面を表示する

## **レコーダーリンクで映像を再生**

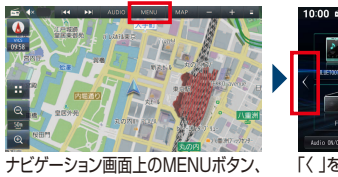

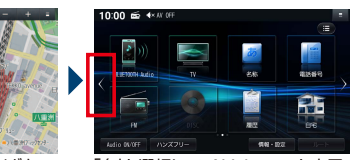

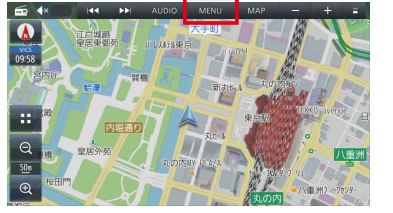

ナビゲーション画面上のMENUボタン、また は本体天面のMENUボタンを押す

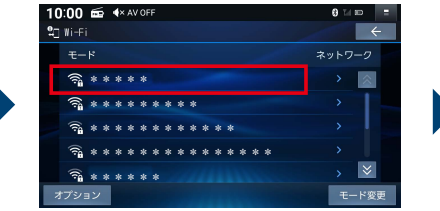

「Wi-Fi設定」を選択